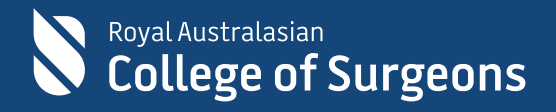

# **Donate Now platform in eHub**

Frequently Asked Questions

9 June 2023

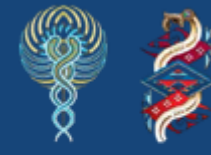

Committed to Indigenous health

# **Contents**

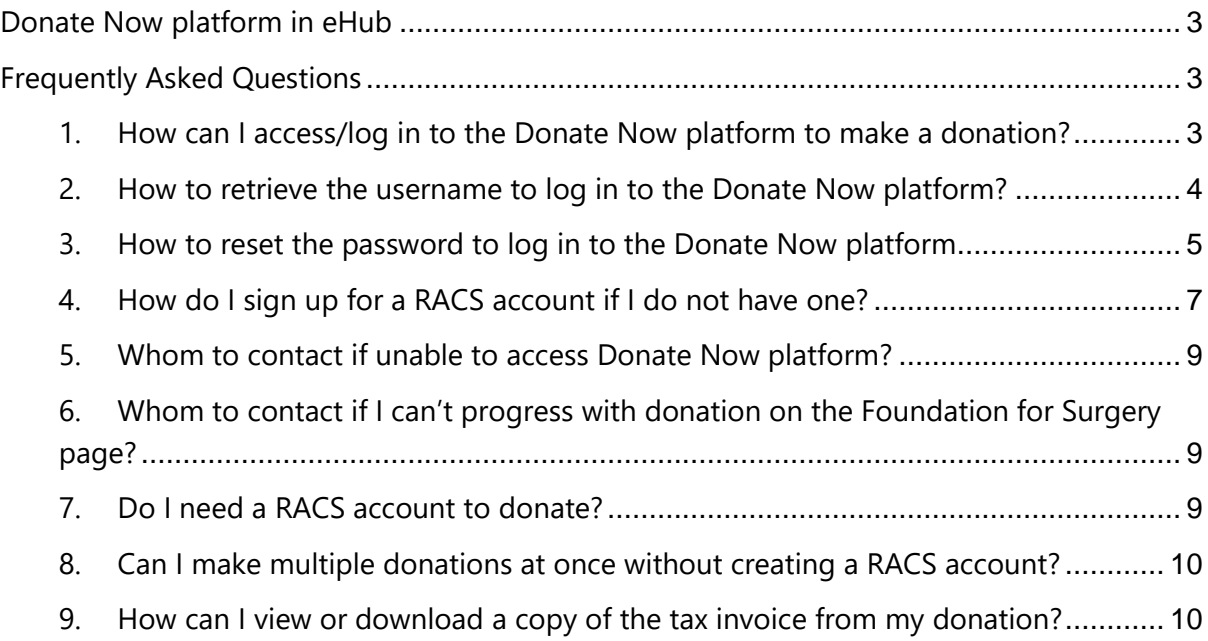

# <span id="page-2-0"></span>**Donate Now platform in eHub**

The Royal Australasian College of Surgeons (RACS) has launched a new digital platform for our donors to contribute towards campaigns organised by RACS in Australia and Aotearoa New Zealand. Effective from June 13, 2023, the **Donate Now** platform can also be accessed via the College [website](https://www.surgeons.org/) or [eHub.](https://ehub.surgeons.org/) You can donate on the platform without logging in; however, to make multiple donations at once or to view and download donation invoices, you must have an account with RACS to proceed to the **Donate Now** platform.

# <span id="page-2-1"></span>**Frequently Asked Questions**

<span id="page-2-2"></span>**1. How can I access/log in to the Donate Now platform to make a donation?** RACS **Donate Now** platform can be accessed via the [College website](https://www.surgeons.org/) or [ehub.](https://ehub.surgeons.org/) Click the **Donate** tab on the College website home page or proceed to or paste [https://ehub.surgeons.org](https://ehub.surgeons.org/) into your web browser's URL/address bar to access the **Donate Now** platform.

You can donate on the platform without logging in; however, you must log in to make multiple donations and view or download your donation invoice.

To log in, click the **Sign in** button located on the top right-hand corner of the page and enter your **username** and **password**.

*Remember: The username for active Fellows, SETs, SIMGs, and Junior Doctors is the RACS username, that is, ending in @my.surgeons.org. For others, it is their registered email address.*

*Note: We recommend using either Google Chrome or Microsoft Edge web browser to access the Donate Now portal.*

Once logged in, click **Donate Now** on the upper left-hand corner of the screen. You will land on the 'Donate now to the Foundation for Surgery' page.

#### <span id="page-3-0"></span>**2. How to retrieve the username to log in to the Donate Now platform?**

- **1.** Click HOME | RACS [\(surgeons.org\)](https://www.surgeons.org/) or copy and paste <https://www.surgeons.org/> in the URL address bar of your browser window.
- **2.** Click the **Sign In** button on the top righthandcorner of the screen.
- **3.** The sign-in page will display. Click **Forgot Username**? link

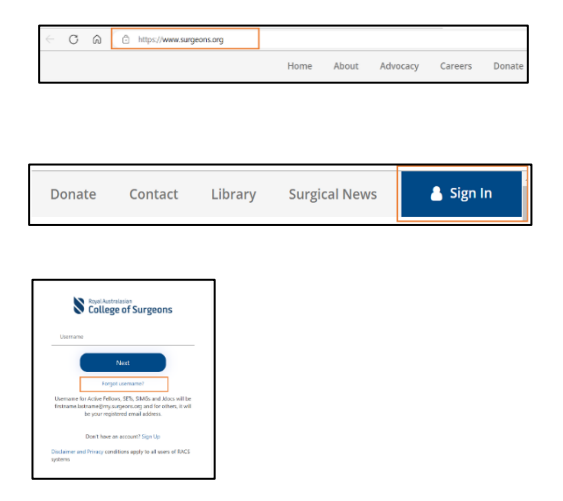

**4.** On the Forgotten Username screen: Enter your **RACS ID**, check the box next to '**I'm not a robot**' and then click '**Next'.**

> **Note**: RACS ID can be found on your Fellow OR Trainee Identification Card or in correspondence received from the college.

If you do not have an **Identification Card**  or any **correspondence** from the college then please contact the College IT Service Desk on [service.desk@surgeons.org](mailto:service.desk@surgeons.org) on or call

+61 3 9276 7417 to obtain your RACS ID

**5.** Click **Next** to retrieve your Username. Username retrieval email will be sent to your preferred email address.

> **Note**: Your preferred email address will be auto populated.

**6.** Go to the inbox of your email account to retrieve your **Username**.

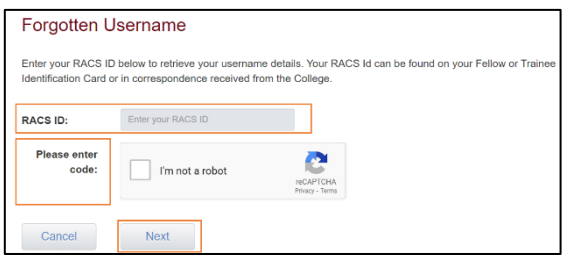

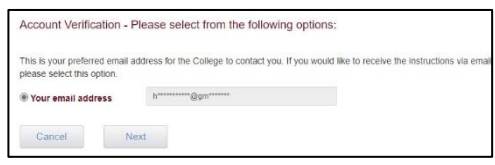

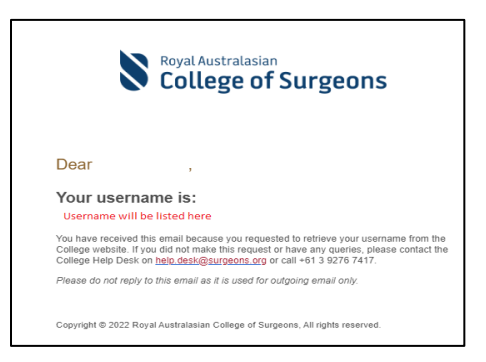

#### <span id="page-4-0"></span>**3. How to reset the password to log in to the Donate Now platform**

- **1.** Click **HOME** | RACS (surgeons.org) or copy and paste [https://www.surgeons.org/i](https://www.surgeons.org/)n the URL address bar of your browser window.
- **2.** Click the **Sign In** button on the top righthandcorner of the screen.
- **3.** The sign-in page will display. Enter your username and click the **Next** button. *Remember: The username for active Fellows, SETs, SIMGs and Junior Doctors is the RACS username, that is, ending in @my.surgeons.org. For others, it is their registered email address.*
- **4.** Click the **Forgot Password?** link.

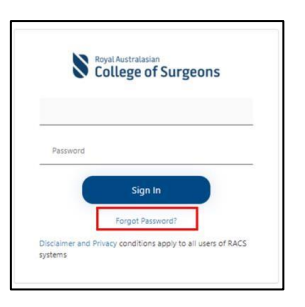

Donate

Contact

Library

**Nagal Australasian**<br>College of Surgeons

**Next** 

name for Active Fellows, SETs, SIMGs and Jdocs will be<br>hame.lastname@my.surgeons.org and for others, it will be your registered email address. Don't have an account? Sign Up and Privacy conditions apply to all users of RACS

**5.** Enter your email address and click the **Send verification code** button to receive the verification code.

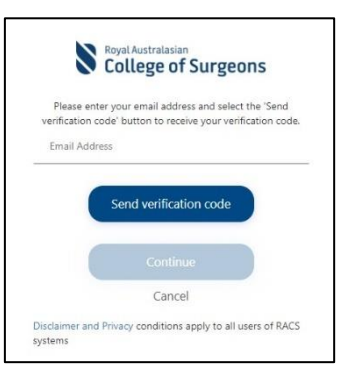

**6.** Go to the inbox of your email account to get the code.

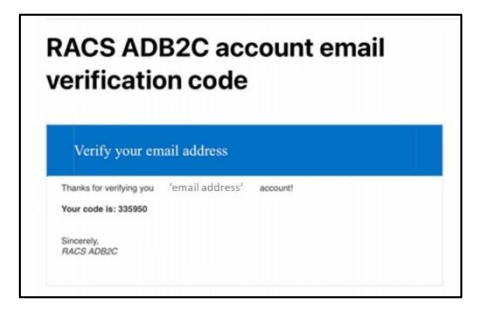

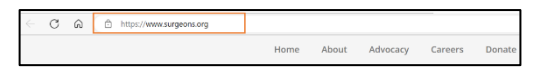

**Surgical News** 

Sign In

- **7.** Enter the code in the **Verification code**  field and click the **Verify code** button. **Note***:* Code will not be accepted If you exceed the maximum time allowed to enter the code. In this case request a new code. Click '**Send New Code**.
- **8.** Once your email has been verified, click the **Continue** button. **Note**: If you want to change your preferred email,click the **Change e-mail** button, and follow the prompts. All communications from RACS will be sent to the new e-mail account moving forward.
- **9.** Create '**New Password'** repeat the new password to confirm and click **Continue** to finishthe password reset *Note: Password must be 8-16 characters*

*long, containing 3 out of 4 of the following:*

- *Lowercase characters,*
- *Uppercase characters,*
- *Digits (0-9), and*
- *one or more of the following symbols: @ # \$*

 $% \wedge \& * - + = \frac{1}{2} \cup \{ \} \cup \{ \$ 

**10.** Upon successful creation of your account, youwill be redirected to **eHub**.

Click **Donate Now** to open the donation platform.

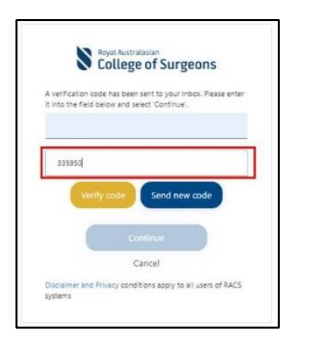

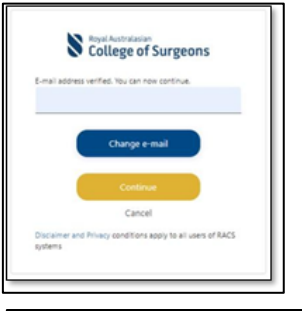

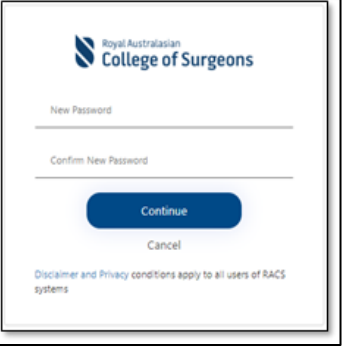

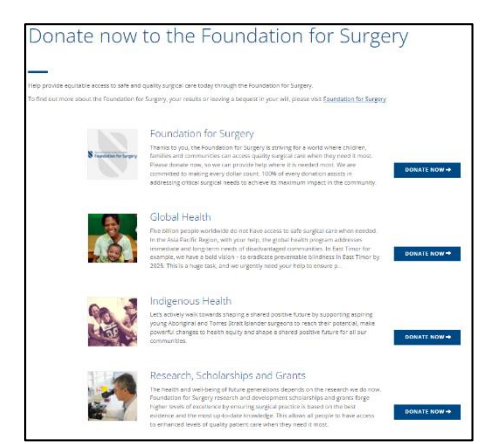

#### <span id="page-6-0"></span>**4. How do I sign up for a RACS account if I do not have one?**

- **1.** Click **HOME** | RACS [\(surgeons.org\)](https://www.surgeons.org/) or copy and paste<https://www.surgeons.org/> in the URL address bar of your browser window.
- **2.** Click the **Sign In** button on the top righthand corner of the screen.
- **3.** The sign-in page will display. Click the **Don't have an account? Sign Up** link to create an account

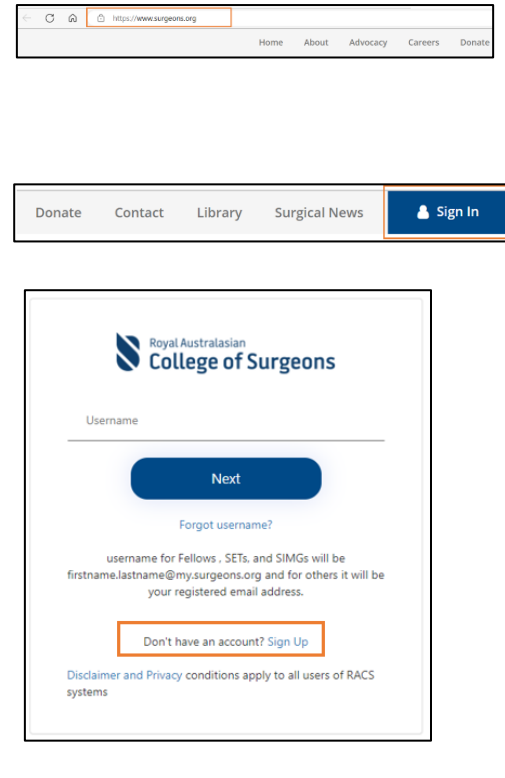

**4.** Enter your email address and click the '**Send Code**' button. A **verification code** will be sent to your **inbox** for you to verify your email address

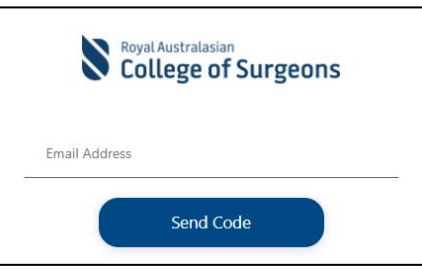

**5.** Go to the inbox of the email account you entered to check the verification code.

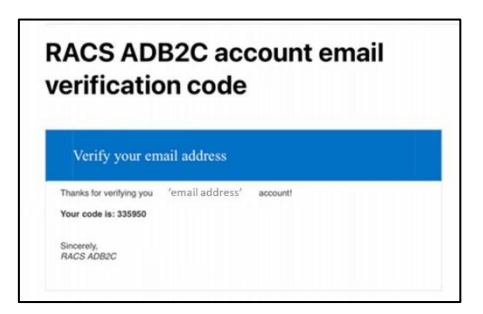

**6.** Enter the code into the **Verification Code**  field and click the **Verify Code** button to continue thesign-up process. **Note***:* If you exceed the maximum time allowed to enter the code, the code will not be accepted. In this case, request a new code by clicking the **Send New Code** button.

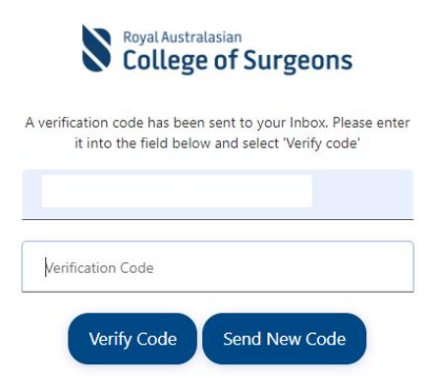

**7.** Create a password and confirm the same password.

*Important: The password must be 8-16 characters long and must contain at least 3 out of 4 of the following:*

- *Lowercase characters*
- *Uppercase characters*
- *Digits (0-9), and*
- *One or more of the following symbols: @ # \$*  $% ^{\circ}$  *&*  $*$  - \_ + = [] { } | \ : ' , ? / ` ~ " ( ) *; .*
- o Enter your first name in the **First Name** field and your last name in the **Last Name** field.
- o Tick the **box** to agree to RACS terms andconditions.
- o Read the terms and conditions [here.](https://www.surgeons.org/disclaimer-and-privacy)
- o Click the **Create** button to complete the sign-up process.

**Note***: An* error message *saying '***This information is required**' will be displayed if all fields are not completed.

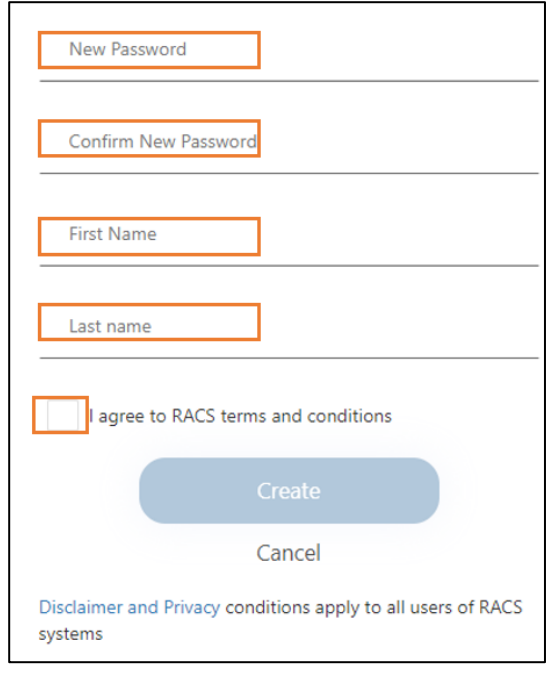

**8.** Upon successful creation of your account, you will be redirected to [eHub.](https://ehub.surgeons.org/)

Click **Donate Now** to open the donation platform.

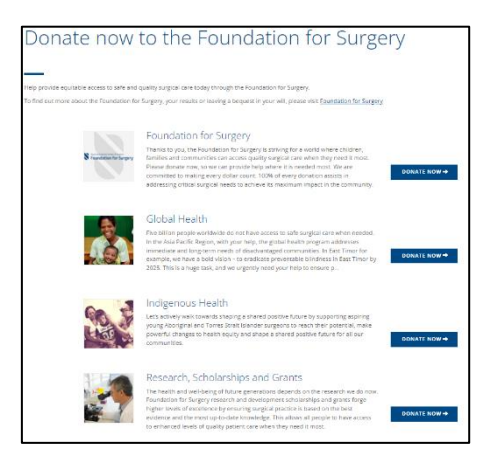

## <span id="page-8-0"></span>**5. Whom to contact if unable to access Donate Now platform?**

Contact the RACS IT helpdesk via telephone at +61 3 9276 7417 or via email at [service.desk@surgeons.org.](mailto:service.desk@surgeons.org)

The team is available during regular business hours, from 8.00 am to 6.00 pm (AEST).

# <span id="page-8-1"></span>**6. Whom to contact if I can't progress with donation on the Foundation for Surgery page?**

If you are unable to progress with donation on the foundation for surgery page, try hard refresh by pressing the **Ctrl** and the **F5** keys on your keyboard.

If the issue still persists, contact the RACS IT helpdesk via telephone at +61 3 9276 7417 or via email at [service.desk@surgeons.org.](mailto:service.desk@surgeons.org) The team is available during regular business hours, from 8.00 am to 6.00 pm (AEST).

## <span id="page-8-2"></span>**7. Do I need a RACS account to donate?**

You don't need a RACS account to donate. Go to the [College website](https://www.surgeons.org/) and click on the '**Donate**' button located at the top of the page. You will land on the *Foundation for Surgery* **page**, click the **Donate Now** link located on the page to access donation form and follow the steps below:

- Complete the donation form by entering your personal details such as first & last name, and email address.
- Select your country.
- Select the campaign to which you would like to donate.
- Acknowledge the permission questions.
- Choose the donation frequency.
- Choose the donation amount.
- Choose the payment method and complete the payment.

**Note**: The PayPal payment option is unavailable in New Zealand

## <span id="page-9-0"></span>**8. Can I make multiple donations at once without creating a RACS account?**

If you do not have a RACS account or have not signed in, you can make single donation at a time. Once the first donation transaction is completed, you should be able to make another donation.

А

**My Profile** My Registrations My Invoices **My Certificates My Transcripts** ansfer Request

However, if you have a RACS account and have signed in, you can make multiple donations at the same time.

## <span id="page-9-1"></span>**9. How can I view or download a copy of the tax invoice from my donation?** You can view your invoices in [eHub.](https://ehub.surgeons.org/) To view your invoices, follow the below steps:

- **1.** You can view your invoices in eHub. To view your donations invoices, sign in to **eHub** and click the drop-down arrow next to your profile name on the right-hand corner of the screen and click '**My Invoice**'.
- **2.** You will land on the 'My Invoice' screen. To obtain a copy of a paid tax invoice, click the **DOWNLOAD** button on the 'My Invoice.'

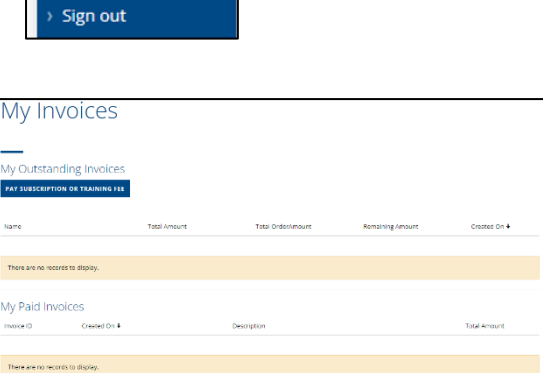